# Installation Manual

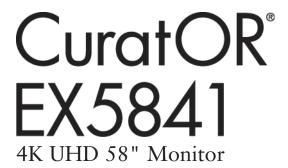

## **Important**

Please read the safety information and all information delivered with the product carefully to familiarize yourself with safe and effective usage.

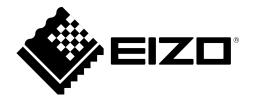

#### Legal information

#### Warning notice system

This manual contains notices you have to observe in order to ensure your personal safety, as well as to prevent damage to property. The notices referring to your personal safety are highlighted in the manual by a safety alert symbol, notices referring only to property damage have no safety alert symbol. These notices shown below are graded according to the degree of danger.

#### **↑** DANGER

indicates that death or severe personal injury will result if proper precautions are not taken.

#### **↑** WARNING

indicates that death or severe personal injury may result if proper precautions are not taken.

#### **↑** CAUTION

indicates that minor personal injury can result if proper precautions are not taken.

#### NOTICE

indicates that material damage can result if proper precautions are not taken.

If more than one degree of danger is present, the warning notice representing the highest degree of danger will be used. A notice warning of injury to persons with a safety alert symbol may also include a warning relating to property damage.

#### **Qualified personnel**

The product/system described in this documentation may be operated only by **personnel qualified** for the specific task in accordance with the relevant documentation, in particular its warning notices and safety instructions. Qualified personnel are those who, based on their training and experience, are capable of identifying risks and avoiding potential hazards when working with these products/systems.

#### **Use of EIZO products**

#### **↑** WARNING

EIZO products may only be used for the applications described in the catalog and in the relevant technical documentation. If products and components from other manufacturers are used, these must be recommended or approved by EIZO. Proper transport, storage, installation, assembly, commissioning, operation and maintenance are required to ensure that the products operate safely and without any problems. The permissible ambient conditions must be complied with. The information in the relevant documentation must be observed.

#### **Trademarks**

All names identified by ® are registered trademarks of their respective owners. Please refer to the trademarks listed in the appendix. The remaining trademarks in this publication may be trademarks whose use by third parties for their own purposes could violate the rights of the owner.

#### Disclaimer of liability

We have reviewed the contents of this publication to ensure consistency with the hardware and software described. Since variance cannot be precluded entirely, we cannot guarantee full consistency. However, the information in this publication is reviewed regularly and any necessary corrections are included in subsequent editions.

## **Table of contents**

|   | Legal | l informa | ation                     | 2   |
|---|-------|-----------|---------------------------|-----|
| 1 | Intro | duction.  |                           | 4   |
|   | 1.1   | Conten    | ts of this document       | . 4 |
|   | 1.2   | User      |                           | . 4 |
| 2 | Com   | missioni  | ing                       | 5   |
|   | 2.1   | Avoidin   | g image sticking          | . 5 |
|   | 2.2   | Check f   | for pixel defects         | . 5 |
|   | 2.3   | Locking   | or unlocking the OSD menu | . 6 |
|   | 2.4   | Overvie   | ew of the OSD menu        | . 6 |
|   | 2.5   | "Preset   | " key                     | . 8 |
|   | 2.6   | Display   | menu                      | . 8 |
|   | 2.7   | Picture   | Layout menu               | 11  |
|   | 2.8   | Power I   | Manager menu              | 13  |
|   | 2.9   | Other C   | Options menu              | 14  |
|   | 2.10  | Informa   | tion menu                 | 16  |
|   | 2.11  | Signal r  | menu                      | 17  |
| 3 | Servi | ce work   |                           | 18  |
|   | 3.1   | Importir  | ng an update              | 18  |
|   | 3.2   | Check t   | the settings              | 18  |
| 4 | Tech  | nical sp  | ecifications              | 19  |
|   | 4.1   | Suppor    | ted timing                | 19  |
|   |       | 4.1.1     | SDI input                 | 19  |
|   |       | 4.1.2     | DVI input                 | 19  |
|   |       | 4.1.3     | HDMI input                | 20  |
|   |       | 4.1.4     | DisplayPort Input         | 21  |
|   | 4.2   | Factory   | Preset                    | 22  |
|   | Index | •         |                           | 24  |

## 1 Introduction

#### 1.1 Contents of this document

This installation manual explains the start-up and adjustment of the CuratOR EX5841. To ensure clarity, it does not contain all detailed information on this product.

The documentation is intended for service personnel.

You are additionally advised that the contents of this document are neither part of a previous or existing agreement, commitment or legal relationship, nor does it modify such.

#### Note

- Information regarding functionality and intended use of the device can be found in the Instructions for Use.
- This documentation is available in electronic format only. It can be found on the CD-ROM provided.

#### 1.2 User

#### User

In the following, healthcare personnel such as surgeons or medical technicians are referred to as the "user".

#### Service / service personnel

"Service" or "Service personnel" identifies authorized personnel with knowledge of medical imaging technology, local standards for image quality requirements, and safety of medical products, for example a hospital technician or manufacturer of medical devices.

#### **Cleaning staff**

"Cleaning staff" refers to personnel responsible for cleaning medical devices.

## 2 Commissioning

#### **Note**

#### **Factory settings**

All monitors are optimally preset in the factory, such that changes are not usually required.

## 2.1 Avoiding image sticking

Image sticking may occur with LCD monitors. Image sticking is an effect whereby a faint image of the previous screen contents can be seen after the display contents have changed.

The following measures can reduce or prevent image sticking:

- Use a screen saver with regularly changing images
- · Switch off the monitor when it is no longer needed.
- The monitor has an energy saving mode:
   If the application in use supports the energy saving mode, activate it.

#### Note

#### **Energy saving (Power Management)**

The monitor supports various energy saving settings, called Power Management (PM). When PM is active, the monitor backlight switches off automatically for example, if the monitor is without a video signal for an extended period.

Also observe the operating system manufacturer's instructions regarding power management settings.

## 2.2 Check for pixel defects

Pixel defects (small bright or dark dots) can occur in LCD monitors. During the manufacturing process, all monitors are checked for the permitted number of defective pixels.

Defective pixels cannot be corrected.

## 2.3 Locking or unlocking the OSD menu

### ! CAUTION

#### Locking and unlocking the OSD menu

- Only authorized service personnel may lock or unlock the OSD menu.
- The OSD must be locked if inappropriate operation by the user can impact the intended use of the monitor.

To lock or unlock the OSD menu, proceed as follows:

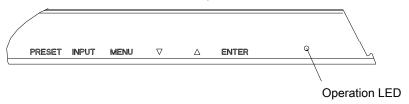

- 1. Press the "Enter" key on the control panel once.
- 2. Then press the "Down" key three times.

The OSD menu is now locked or unlocked, depending on its initial state.

### 2.4 Overview of the OSD menu

The OSD menu is used to make settings for operation of the monitor.

#### Note

#### **Dynamic OSD**

The OSD Menu is dynamic in nature. Depending on the active signal and user settings, some functions are hidden.

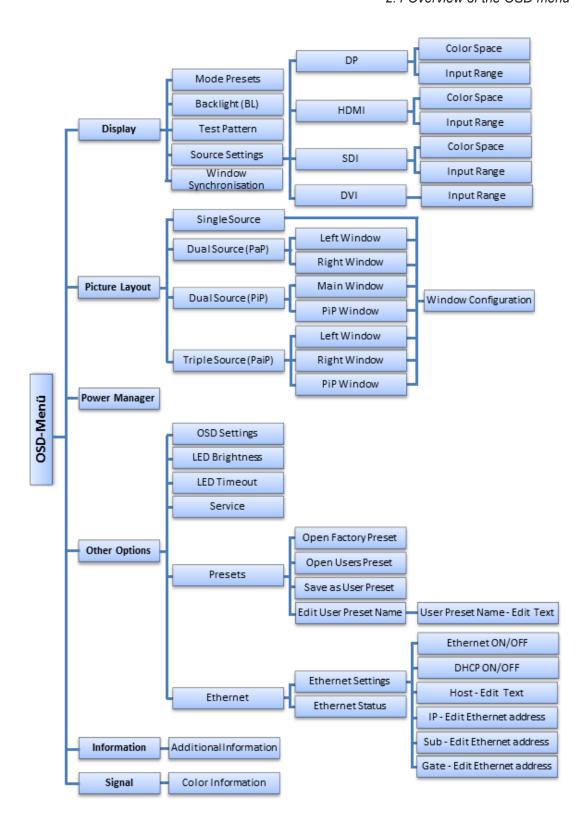

## 2.5 "Preset" key

Use the "Preset" key on the control panel to open the menu for selecting a preset.

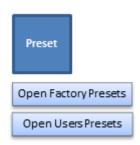

| Function | Values            | Description                                                                            |
|----------|-------------------|----------------------------------------------------------------------------------------|
| Presets  |                   | Select one of the eight factory presets for operation. See also Factory Preset [▶ 22]. |
|          | Open User Presets | Select one of the eight user presets for operation.                                    |

Up to eight presets can be stored in the monitor. The video input, input range, the LUT used, and optionally the OSD position are stored.

## 2.6 Display menu

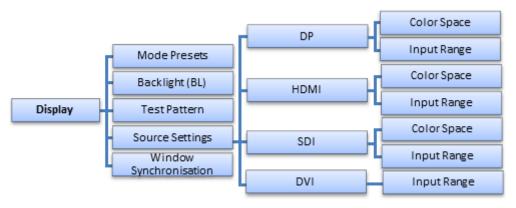

| Function     | Values                         | Description                                                                                                    |
|--------------|--------------------------------|----------------------------------------------------------------------------------------------------|
| Mode Presets | "0" or "1" per LUT             | Setting the Mode Preset                                                                                               |
|              | Default: "1" for every<br>LUT. | This function enables you to make any LUT settings in the "CAL Switch" function selectable (1) or non-selectable (0). |
|              |                                | The names of the selectable LUT settings are taken from the "CAL Switch" function.                                    |
|              |                                | Note: The active LUT cannot be set to "0".                                                                            |

| Function        | Values                                  | Description                                                                                                    |
|-----------------|-----------------------------------------|----------------------------------------------------------------------------------------------------|
| Backlight (BL)  | LUT BL Active                           | Backlight command                                                                                                    |
|                 |                                         | If the setting is marked, the brightness is determined by the active LUT. This ensures that the maximum brightness fits with the gamma curve.                                                                                                |
|                 | BL Regulation                           | Reserved for future use.                                                                                                    |
|                 | BL Brightness 01023                     | Changing the brightness of the backlight                                                                                                    |
|                 |                                         | If you select this setting, the "LUT BL Active" setting is disabled.                                                                                                    |
|                 |                                         | <b>CAUTION:</b> If you adjust brightness, the gray scale values no longer correspond to the set gamma curve (LUT). As a result, the calibrated values cannot be guaranteed and there could be a loss of information in the displayed images. |
| Test Pattern    | None                                    | Select and display test patterns                                                                                                    |
|                 | MEASURE<br>GRAYBARS<br>CROSS            | The monitor contains an internal test pattern generator that can create various test patterns to enable visual checks of the device without software.                                                                                        |
|                 | PIXEL_ON_OFF_HORI GRAY RAMP TG18-OIQ    | <b>CAUTION:</b> Only use the test patterns during service activities. The PiP functions are deactivated when a test pattern is displayed.                                                                                                    |
|                 | Default: None                           | Note: After selecting a test pattern, select "None" in order to display the video signals of the connected system again.                                                                                                    |
| Source Settings | SDI<br>HDMI<br>DP<br>DVI                | Select the video source in order to set the "Color Space" and "Input Range".                                                                                                    |
| Color Space     | BT.709<br>BT.601<br>BT.2020             | Establish the conversion standards for the color format of the selected video source.  Note:  Color Space settings only impact a YCbCr                                                                                                    |
|                 | Default: depends on the selected preset | signal.  • Not available for DVI.                                                                                                    |
| Input Range     | 0-255<br>16-235<br>16-255               | Establish the dynamic range of the selected video source.  Note: Not available for DVI.                                                                                                    |
|                 | Default: depends on the selected preset |                                                                                                    |

# Commissioning 2.6 Display menu

| Function            | Values           | Description                                                          |                                                                                                    |
|---------------------|------------------|----------------------------------------------------------------------|----------------------------------------------------------------------------------------------------|
| Window Synchronisa- | For display only | Information table for synchronizing the signal in the active window. |                                                                                                    |
|                     |                  | Window                                                               | Synchronization                                                                                                    |
|                     |                  | Main                                                                 | <synchronised .3="" framebuff.2=""></synchronised>                                                                                                    |
|                     |                  | PiP                                                                  | <synchronised .3="" framebuff.2=""></synchronised>                                                                                                    |
|                     |                  | Left                                                                 | <synchronised .3="" framebuff.2=""></synchronised>                                                                                                    |
|                     |                  | Right                                                                | <synchronised .3="" framebuff.2=""></synchronised>                                                                                                    |
|                     |                  | "synchronised<br>played withou                                       | I" means that the signal is dis-<br>t latency.                                                                                                    |
|                     |                  |                                                                      | identifies the Double Buffer Mode,<br>I is displayed with a latency of 1                                                                                  |
|                     |                  |                                                                      | identifies the Triple Buffer Mode.<br>displayed with a latency of 1 to 2                                                                                  |
|                     |                  |                                                                      | nalyzes the applied signal and aulects the best suited synchroniza-                                                                                       |
|                     |                  | in the left wind<br>the synchroniz<br>nization mode                  | using multiple windows, the signal dow or main window determines zation mode. The same synchrosis then used in the other windows and/or PiP window).      |
|                     |                  | and the Full H<br>the monitor ar                                     | s with the native panel resolution<br>ID timings stored in the EDID of<br>re displayed in "synchronised"<br>imings are shown in "framebuff.2"<br>3" mode. |

## 2.7 Picture Layout menu

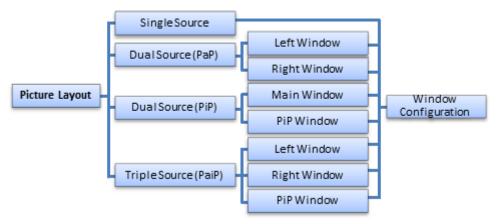

With the EX5841 you can simultaneously display up to three different video sources on the monitor.

#### Note

#### **HDMI** and **DP** signals

HDMI and DP signals cannot be displayed simultaneously.

#### Note

#### "Configuration Conflict" message

If an SDI signal was selected for the PiP window and the "Configuration Conflict" message is displayed, error-free display is not possible. To eliminate the message, select one of the following actions:

- Set the native resolution for the Main Window.
- Set another image source for the PiP window.
- Set another function for the picture layout, such as Dual Source (PaP).

| Function          | Values      | Description                                                                                                |
|-------------------|-------------|----------------------------------------------------------------------------------------------------|
| Single Source     |             | A single video source is displayed full screen                                                             |
|                   |             | Open the "Window Configuration" menu to change the video source or display size.                           |
| Dual Source (PaP) | Left Window | Display in two windows of equal size next to                                                               |
| Right Window      |             | one another                                                                                                |
|                   |             | Two video sources are displayed in two windows of equal size next to one another.                          |
|                   |             | Open the "Window Configuration" menu for the respective window to change the video source or display size. |

#### 2.7 Picture Layout menu

| Function             | Values                    | Description                                                                                                    |
|----------------------|---------------------------|----------------------------------------------------------------------------------------------------|
| Dual Source (PiP)    | Main Window<br>PiP Window | Display of a main window with a superimposed window                                                                                                    |
|                      |                           | Two video sources are displayed in two windows one on top of the other.                                                                                 |
|                      |                           | Open the "Window Configuration" menu for the respective window to change the video source or display size.                                              |
| Triple Source (PaiP) | Left Window Right Window  | Display in two windows of equal size next to one another and a superimposed window                                                                      |
|                      | PiP Window                | In Triple Source mode, three signal sources are displayed on the screen. In this case, an additional display window is superimposed on the PaP display. |
|                      |                           | Open the "Window Configuration" menu for the respective window to change the video source or display size.                                              |

### Window Configuration menu

The settings for each window of the corresponding "Picture Layout" are established in the "Window Configuration" menu.

#### Note

The menu can also be opened directly for the displayed window arrangement using the "Input" operating key.

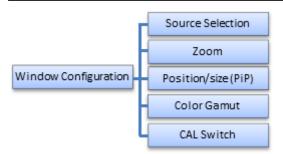

| Function         | Values    | Description                                                                 |
|------------------|-----------|-----------------------------------------------------------------------------|
| Source Selection | SDI       | Selecting the video source                                                  |
|                  | HDMI      | Here you set which video source should be displayed in the selected window. |
|                  | DP<br>DVI | The setting remains even if you shut down and switch on the system again.   |

| Function              | Values                                          | Description                                                                                                    |
|-----------------------|-------------------------------------------------|----------------------------------------------------------------------------------------------------|
| Zoom                  | 1:1                                             | Establishing image magnification                                                                                                    |
|                       | Set To Aspect Fill All (PiP only)               | 1:1 : The picture is displayed in the window in its original size.                                                                     |
|                       | Default: 1:1                                    | Set To Aspect: The picture is zoomed to the<br>maximum window area with retention of the<br>aspect ratio.                              |
|                       |                                                 | Fill All: The image fills the entire area of the<br>PiP window. The aspect ratio can change.                                           |
| Position / Size (PiP) | H-Position                                      | Establishing PiP window geometry                                                                                                    |
|                       | V-Position                                      | <b>Note:</b> The function is displayed only when a PiP window is selected.                                                             |
|                       | Default: 93 H-Size Default: 103                 | You set the position and size of the picture-in-<br>picture display here. The zero position is the<br>upper left corner of the window. |
|                       | V-Size<br>Default: 125                          |                                                                                                    |
| Color Gamut           | Native                                          | Sets the active color gamut.                                                                                                    |
|                       | sRGB                                            |                                                                                                    |
|                       | BT.2020 Emulation                               |                                                                                                    |
|                       | Default: depends on the selected preset         |                                                                                                    |
| CAL Switch            | Gamma 2.0                                       | Select the Look Up Table (LUT)                                                                                                    |
|                       | Gamma 2.2                                       | The LUT determines the gamma curve of the                                                                                              |
|                       | Gamma 2.4                                       | selected window. By using a different LUT for example, you can highlight specific grayscale                                            |
|                       | Gamma 2.7                                       | levels.                                                                                                    |
|                       | DICOM                                           | The LUT names displayed provide a brief de-                                                                                            |
|                       | Default: Gamma 2.4 or depending on the selected | scription of the model for which the LUT is valid.                                                                                     |
|                       | preset                                          | <b>Note:</b> Select the DICOM LUT to view radiographic images.                                                                         |

## 2.8 Power Manager menu

| Function | Values                 | Description                                                                                                    |
|----------|------------------------|----------------------------------------------------------------------------------------------------|
| DMPM     | DMPM External Power On | Setting the DMPM mode                                                                                                    |
|          | DMPM Disabled          | The set DMPM mode is active when there is no video signal on any input.                                                    |
|          |                        | DMPM External Power On: The backlight<br>has been turned off. The power supply to<br>external devices remains switched on. |
|          |                        | DMPM Disabled: DMPM signals are ignored. The monitor does not change to an energy saving mode.                             |

## 2.9 Other Options menu

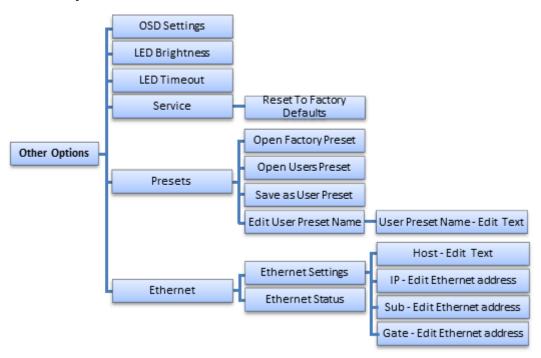

| Function       | Values                                                                                                    | Description                                                                                                    |
|----------------|----------------------------------------------------------------------------------------------------|----------------------------------------------------------------------------------------------------|
| OSD Settings   | Horizontal 0 - 219 Vertical 0 - 57 Transparency 64 - 255 Default: Horizontal 206 Vertical 55 Transparency 255 | Setting the position and transparency of the OSD menu  Horizontal and vertical coordinates establish the position of the OSD menu.  Note: The OSD menu cannot be set via a PiP window. Corresponding entries are suppressed or the OSD menu position is corrected automatically.  Use "Transparency" to change the transparency of the OSD background. |
|                |                                                                                                    | <b>Note:</b> Individual OSD settings can be saved for every preset.                                                                                                    |
| LED Brightness | Bright                                                                                                    | Set the brightness of the operation LED.                                                                                                    |
|                | Dimmed  Default: Dimmed                                                                                       | You can lower the brightness of the operation LED to prevent interfering stray light.                                                                                                    |
|                |                                                                                                    | <b>Note:</b> The brightness of the operation LED increases again automatically when an error occurs in the monitor. The color of the operation LED then indicates a possible cause of the error.                                                                                                    |

| Function    | Values                               | Description                                                                                                    |
|-------------|--------------------------------------|----------------------------------------------------------------------------------------------------|
| LED Timeout | No Timeout                           | Setting the operation LED timeout                                                                                                    |
|             | Timeout (min) 1 Default: No Timeout  | You can set a set wait time (in minutes) after which the operation LED is switched off to prevent interfering stray light.                                                       |
|             |                                      | <b>Note:</b> The operation LED switches on again automatically when an error occurs in the monitor. The color of the operation LED then indicates a possible cause of the error. |
| Service     | Backlight Sensor Test                | Backlight Sensor Test                                                                                                    |
|             | Reset to Factory Defaults            | When you select this function, a series of brightness settings is checked using the internal sensor.                                                                             |
|             |                                      | If these values deviate from the specification, the message "Check with QA SW" and the sensor has to be calibrated again with QA software.                                       |
|             |                                      | If the values do not differ from the defaults, "Normal" status is displayed.                                                                                                    |
|             |                                      | Reset to Factory Defaults                                                                                                    |
|             |                                      | Selecting this function opens a dialog box where you can reset the device to the factory settings.                                                                               |
| Presets     | Open Factory Preset                  | Open Factory Preset                                                                                                    |
|             | Open User Preset Save as User Preset | Select one of the saved factory presets for operation.                                                                                                    |
|             | Edit User Preset Name                | Open User Preset                                                                                                    |
|             |                                      | Select one of the user presets for operation.                                                                                                    |
|             |                                      | Save as User Preset                                                                                                    |
|             |                                      | The following settings are saved in the user preset:                                                                                                    |
|             |                                      | Name User Preset                                                                                                    |
|             |                                      | Source, Color Space, and Input Range for each video input                                                                                                    |
|             |                                      | LUT for each window                                                                                                    |
|             |                                      | Color Gamut and Zoom                                                                                                    |
|             |                                      | OSD position (optional)                                                                                                    |
|             |                                      | Edit User Preset Name                                                                                                    |
|             |                                      | Change the name of a user preset.                                                                                                    |

# Commissioning 2.10 Information menu

| Function          | Values                                                                                                    | Description                                                                                                    |
|-------------------|----------------------------------------------------------------------------------------------------|----------------------------------------------------------------------------------------------------|
| Ethernet          |                                                                                                    |                                                                                                    |
| Ethernet Settings | Ethernet <on off=""> DHCP <on off=""> Host <name> IP <ip address=""> Sub <ip address=""> Gate <ip address=""> Default: Ethernet <off> DHCP <on> Host <eizo> IP &lt;000.000.000.000 &gt; Sub &lt;255.255.255.000&gt; Gate &lt;192.168.000.001&gt;</eizo></on></off></ip></ip></ip></name></on></on> | Ethernet settings for monitor system mode  With "Ethernet" you switch remote access on or off.  You establish the access data for remote access with "DHCP", "Host", and the addresses for IP, Sub, and Gate.                                                                              |
| Ethernet Status   | For display only                                                                                                    | Information regarding Ethernet connection and MAX address  Bitrate [Mbit] 10 / 100  Duplex Full / Half  MAC-Address: 00:90:93:2D:xx:xx  Note: The MAC address of the monitor is established during calibration ex-factory. It is in the range 00:90:93:2D:xx:xx, where xx = 00:00 – FF:FF. |

## 2.10 Information menu

Selecting this menu displays the following information regarding the monitor:

| Display (Example)                | Description                                 |
|----------------------------------|---------------------------------------------|
| P/N <value></value>              | Product number P/N                          |
| S/N <value></value>              | Serial number S/N                           |
| AN <value></value>               | Asset number A/N                            |
| Firmware <value></value>         | Installed firmware, FPGA, and OSD versions. |
| Main FPGA <value></value>        |                                             |
| Front FPGA <value></value>       |                                             |
| OSD <value></value>              |                                             |
| Additional Information           |                                             |
| Working Hours <value></value>    | Operating hours                             |
| Temperature (°C) <value></value> | Temperature in the device                   |

## 2.11 Signal menu

Selecting this menu displays information regarding the video signals at the selected inputs.

| Display of video signals (Example)     | Description                                             |
|----------------------------------------|---------------------------------------------------------|
| HDMI 1920x1080@60                      | Display of the connected signals with the following in- |
| DVI 1920x1080@50                       | formation:                                              |
| SDI 3840x2160@50                       | Video input                                             |
|                                        | Resolution Horizontal x Vertical@Frequency              |
| Display of color information (Example) | Description                                             |
| HDMI 8 bit RGB                         | Display of the color information with the following in- |
| DVI 8 bit RGB                          | formation:                                              |
| SDI 10 bit 4:2:2                       | Video input                                             |
|                                        | Hue                                                     |
|                                        | Color space or sub-sample                               |

### 3 Service work

### 3.1 Importing an update

Updates are imported by service personnel from a USB stick with released update software.

#### **NOTICE**

#### **Update requirements**

- The power supply to the monitor must not be interrupted during the update. An interrupted update can result in monitor failure.
- During the update, multiple reboots of the monitor may occur. Do not switch off the
  monitor until the update has been completed. A message is displayed on the monitor as
  soon as the update is complete.
- Only use updates released by the manufacturer to ensure proper function of the monitor
- The OSD menu must be closed.

To update the firmware, proceed as follows:

- 1. Remove the cable cover.
- 2. Disconnect the Ethernet cable.
- 3. Connect the USB stick to the USB A port of the upper connection panel.
- 4. The update software is checked.

  If the update software is valid, a start window is displayed.
- 5. Perform the update.
- 6. If the message "Pull Stick to finish Updates" is displayed, remove the USB stick from the USB port.
- 7. Place the cable cover back on.

**CAUTION:** The cover must be installed when the monitor is in operation. It protects the monitor connectors from electrostatic discharge.

## 3.2 Check the settings

## **!**CAUTION

#### Checking the settings

The settings must not be set in the presence of patients.

The picture quality of the monitor changes due to aging of the LCD unit and the backlight.

- Check the monitor settings at regular intervals in accordance with the local guidelines.
- · Correct the settings if necessary.

## 4 Technical specifications

#### Note

### Applicability of technical specifications

All technical specifications are valid after a warm-up period of 30 minutes.

## 4.1 Supported timing

### 4.1.1 SDI input

| Reso-<br>lution | H active x<br>V active | Aspect ratio | Frame rate (Hz) | Pixel frequency (MHz) | Color<br>hues (Bit) | Color<br>space | Sub-<br>Sample | Comment                            |       |       |                                    |
|-----------------|------------------------|--------------|-----------------|-----------------------|---------------------|----------------|----------------|------------------------------------|-------|-------|------------------------------------|
| UHD             | 3840 x 2160            | 16:9         | 60              | 594.000               | 10                  | YCbCr          | 4:2:2          | 12G-SDI<br>2 Sample<br>Interleaved |       |       |                                    |
|                 |                        |              |                 |                       |                     | 59.94          | 593.400        | 10                                 | YCbCr | 4:2:2 | 12G-SDI<br>2 Sample<br>Interleaved |
|                 |                        |              | 50              | 594.000               | 10                  | YCbCr          | 4:2:2          | 12G-SDI<br>2 Sample<br>Interleaved |       |       |                                    |
| FHD             | 1920 x 1080            | 16:9         | 60              | 148.50                | 10                  | YCbCr          | 4:2:2          | 3G-SDI<br>Level A                  |       |       |                                    |
|                 |                        |              | 59.94           | 148.35                | 10                  | YCbCr          | 4:2:2          | 3G-SDI<br>Level A                  |       |       |                                    |
|                 |                        |              | 50              | 148.50                | 10                  | YCbCr          | 4:2:2          | 3G-SDI<br>Level A                  |       |       |                                    |

### 4.1.2 DVI input

| Reso-<br>lution | H active x<br>V active | Aspect ratio | Frame rate (Hz) | Pixel fre-<br>quency<br>(MHz) | Color<br>hues (Bit) | Color<br>space | Sub-<br>Sample | Comment |
|-----------------|------------------------|--------------|-----------------|-------------------------------|---------------------|----------------|----------------|---------|
| FHD             | 1920 x 1080            | 16:9         | 60              | 148.50                        | 8                   | RGB            | N/A            | -       |
|                 |                        |              | 59.94           | 148.35                        | 8                   | RGB            | N/A            | -       |
|                 |                        |              | 50              | 148.50                        | 8                   | RGB            | N/A            | -       |

## 4.1.3 HDMI input

| 4K DCI* 4 | 4096 x 2160 | 256:135 | 60        | 594.000 | 8      | RGB   | N/A   |
|-----------|-------------|---------|-----------|---------|--------|-------|-------|
|           |             |         |           |         | 0      | 1     |       |
|           |             |         |           |         | 8      | YCbCr | 4:4:4 |
|           |             |         |           |         | 10     | YCbCr | 4:2:2 |
|           |             |         | 59.94     | 593.400 | 8      | RGB   | N/A   |
|           |             |         |           |         | 8      | YCbCr | 4:4:4 |
|           |             |         |           |         | 12     | YCbCr | 4:2:2 |
|           |             |         | 50        | 594.000 | 8      | RGB   | N/A   |
|           |             |         |           |         | 8      | YCbCr | 4:4:4 |
|           |             |         |           |         | 10     | YCbCr | 4:2:2 |
| UHD 3     | 3840 x 2160 | 16:9    | 60        | 594.000 | 8      | RGB   | N/A   |
|           |             |         |           |         | 8      | YCbCr | 4:4:4 |
|           |             |         |           |         | 10     | YCbCr | 4:2:2 |
|           |             |         | 59.94     | 593.400 | 8      | RGB   | N/A   |
|           |             |         |           |         | 8      | YCbCr | 4:4:4 |
|           |             |         |           |         | 10     | YCbCr | 4:2:2 |
|           |             |         | 50        | 594.000 | 8      | RGB   | N/A   |
|           |             |         |           |         | 8      | YCbCr | 4:4:4 |
|           |             |         |           |         | 10     | YCbCr | 4:2:2 |
|           |             |         | 30        | 297.000 | 8      | RGB   | N/A   |
|           |             |         | 29        | 297.000 | 8      | RGB   | N/A   |
| FHD 1     | 1920 x 1080 | 16:9    | 60 148.50 | 148.50  | 8 / 10 | RGB   | N/A   |
|           |             |         |           | 8 / 10  | YCbCr  | 4:4:4 |       |
|           |             |         |           |         | 10     | YCbCr | 4:2:2 |
|           |             |         | 59.94     | 148.35  | 8 / 10 | RGB   | N/A   |
|           |             |         |           |         | 8 / 10 | YCbCr | 4:4:4 |
|           |             |         |           |         | 10     | YCbCr | 4:2:2 |
|           |             |         | 50        | 148.50  | 8 / 10 | RGB   | N/A   |
|           |             |         |           |         | 8 / 10 | YCbCr | 4:4:4 |
|           |             |         |           |         | 10     | YCbCr | 4:2:2 |
|           |             |         | 30        | 74.25   | 8      | RGB   | N/A   |
|           |             |         | 29        | 74.25   | 8      | RGB   | N/A   |
| HD 1      | 1280 x 720  | 16:9    | 30        | 74.25   | 8      | RGB   | N/A   |
|           |             |         | 29        | 74.25   | 8      | RGB   | N/A   |

<sup>\*4</sup>K-DCI timings can either be shown zoomed, with a black border above and below, or truncated.

## 4.1.4 DisplayPort Input

| Resolu-<br>tion | H active x V active | Aspect ratio | Frame rate (Hz) | Pixel frequency (MHz) | Color hues<br>(Bit) | Color space | Sub-<br>Sample |
|-----------------|---------------------|--------------|-----------------|-----------------------|---------------------|-------------|----------------|
| 4K DCI*         | 4096 x              | 256:135      | 60              | 594.000               | 8                   | RGB         | N/A            |
|                 | 2160                |              |                 |                       | 8                   | YCbCr       | 4:4:4          |
|                 |                     |              |                 |                       | 8 / 10              | YCbCr       | 4:2:2          |
|                 |                     |              | 59.94           | 593.400               | 8                   | RGB         | N/A            |
|                 |                     |              |                 |                       | 8                   | YCbCr       | 4:4:4          |
|                 |                     |              |                 |                       | 8 / 10              | YCbCr       | 4:2:2          |
|                 |                     |              | 50              | 594.000               | 8 / 10              | RGB         | N/A            |
|                 |                     |              |                 |                       |                     | YCbCr       | 4:4:4          |
|                 |                     |              |                 |                       |                     | YCbCr       | 4:2:2          |
| UHD             | 3840 x              | ( 16:9       | 60              | 594.000               | 8 / 10              | RGB         | N/A            |
|                 | 2160                |              |                 |                       |                     | YCbCr       | 4:4:4          |
|                 |                     |              |                 |                       |                     | YCbCr       | 4:2:2          |
|                 |                     |              | 59.94           | 593.400               | 8 / 10              | RGB         | N/A            |
|                 |                     |              |                 |                       |                     | YCbCr       | 4:4:4          |
|                 |                     |              |                 |                       |                     | YCbCr       | 4:2:2          |
|                 |                     |              | 50              | 594.000               | 8 / 10              | RGB         | N/A            |
|                 |                     |              |                 |                       |                     | YCbCr       | 4:4:4          |
|                 |                     |              |                 |                       |                     | YCbCr       | 4:2:2          |
| FHD             | 1920 x              |              | 60              | 148.50                | 8 / 10              | RGB         | N/A            |
|                 | 1080                |              |                 |                       |                     | YCbCr       | 4:4:4          |
|                 |                     |              |                 |                       |                     | YCbCr       | 4:2:2          |
|                 |                     |              | 59.94           | 148.35                | 8 / 10              | RGB         | N/A            |
|                 |                     |              |                 |                       |                     | YCbCr       | 4:4:4          |
|                 |                     |              |                 |                       |                     | YCbCr       | 4:2:2          |
|                 |                     |              | 50              | 148.50                | 8 / 10              | RGB         | N/A            |
|                 |                     |              |                 |                       |                     | YCbCr       | 4:4:4          |
|                 |                     |              |                 |                       |                     | YCbCr       | 4:2:2          |

<sup>\*4</sup>K-DCI timings can either be shown zoomed, with a black border above and below, or truncated.

### 4.2 Factory Preset

Eight factory presets are set at the factory. The names of the presets, for example, have the following meanings:

- "1W 4K YUV":
  - 1W = Display in a window.
  - -4K = optimized for 3840x2160 resolution.
  - YUV = optimized for a YCbCr input signal.
  - DP set as default input source.
- "1W\_4K\_RGB":
  - -1W = Display in a window.
  - -4K = optimized for 3840x2160 resolution.
  - RGB = optimized for an RGB input signal.
  - HDMI set as default input source.
- "2W\_YUV":
  - -2 W = Display in two windows.
  - YUV = optimized for a YCbCr input signal.
  - Optimized for resolutions <3840x2160 (such as FHD).
  - For Dual Source (PiP), DP is set as default in the main window and DVI is set as default in the PiP window.
  - For Dual Source (PaP), DP is set as default in the left window and SDI is set as default in the right window.

#### Note

#### **Delivery status**

When the CuratOR EX5841 is delivered the "1W\_4K\_YUV" factory preset is the default.

#### Signal input settings

| Preset        | Signal input   |                |                |                |                |                |                |  |
|---------------|----------------|----------------|----------------|----------------|----------------|----------------|----------------|--|
|               | DP             |                | Н              | DMI            | SDI            |                | DVI            |  |
|               | Input<br>Range | Color<br>space | Input<br>Range | Color<br>space | Input<br>Range | Color<br>space | Input<br>Range |  |
| 1W_4K_YUV     | 16-235         | BT.2020        | 16-235         | BT.2020        | 16-235         | BT.2020        | 0-255          |  |
| 1W_4K_RGB     | 16-235         | 16-235 n/a     |                | n/a            | 16-235         | BT.2020        | 0-255          |  |
| 1W_RGB        | 16-235         | n/a            | 16-235         | n/a            | 16-235         | BT.709         | 0-255          |  |
| 1W_SDI_3G_YUV | 16-235         | BT.709         | 16-235         | BT.709         | 16-235         | BT.709         | 0-255          |  |
| 2W_YUV        | 16-235 BT.2020 |                | 16-235         | BT.2020        | 16-235         | BT.2020        | 0-255          |  |
| 2W_RGB        | 16-235         | n/a            | 16-235         | n/a            | 16-235         | BT.709         | 0-255          |  |

## Image reproduction settings

| Preset        |        | Main             | Window           |              | PiP Window<br>(display at upper right) |                  |                  |              |
|---------------|--------|------------------|------------------|--------------|----------------------------------------|------------------|------------------|--------------|
|               | Source | Zoom             | Color<br>Gamut   | LUT          | Source                                 | Zoom             | Color<br>Gamut   | LUT          |
| 1W_4K_YUV     | DP     | 1:1              | BT.2020<br>emul. | Gamma<br>2.4 | DP                                     | 1:1              | Native           | Gamma<br>2.0 |
| 1W_4K_RGB     | HDMI   | 1.1              | BT.2020<br>emul. | Gamma<br>2.4 | DP                                     | 1:1              | Native           | Gamma<br>2.0 |
| 1W_RGB        | DVI    | Set to<br>Aspect | sRGB             | Gamma<br>2.4 | DP                                     | 1:1              | Native           | Gamma<br>2.0 |
| 1W_SDI_3G_YUV | SDI    | Set to<br>Aspect | sRGB             | Gamma<br>2.4 | DP                                     | 1:1              | Native           | Gamma<br>2.0 |
| 2W_YUV        | SDI    | 1:1              | BT.2020<br>emul. | Gamma<br>2.4 | HDMI                                   | Set to<br>Aspect | BT.2020<br>emul. | Gamma<br>2.4 |
| 2W_RGB        | DP     | 1:1              | BT.2020<br>emul  | Gamma<br>2.4 | DVI                                    | 1:1              | sRGB             | Gamma<br>2.4 |

| Preset        |        | Left             | Window         |              | Right Window |                  |                  |              |
|---------------|--------|------------------|----------------|--------------|--------------|------------------|------------------|--------------|
|               | Source | Zoom             | Color<br>Gamut | LUT          | Source       | Zoom             | Color<br>Gamut   | LUT          |
| 1W_4K_YUV     | DP     | 1:1              | Native         | Gamma<br>2.0 | DP           | 1:1              | Native           | Gamma<br>2.0 |
| 1W_4K_RGB     | DP     | 1:1              | Native         | Gamma<br>2.0 | DP           | 1:1              | Native           | Gamma<br>2.0 |
| 1W_RGB        | DP     | 1:1              | Native         | Gamma<br>2.0 | DP           | 1:1              | Native           | Gamma<br>2.0 |
| 1W_SDI_3G_YUV | DP     | 1:1              | Native         | Gamma<br>2.0 | DP           | 1:1              | Native           | Gamma<br>2.0 |
| 2W_YUV        | DP     | Set to<br>Aspect | BT.2020        | Gamma<br>2.4 | SDI          | Set to<br>Aspect | BT2020.<br>emul. | Gamma<br>2.4 |
| 2W_RGB        | HDMI   | Set to<br>Aspect | BT.2020        | Gamma<br>2.4 | DVI          | Set to<br>Aspect | sRGB             | Gamma<br>2.4 |

## Index

| C                        |    |
|--------------------------|----|
| Cleaning staff           | 4  |
| E                        |    |
| Energy saving            | 5  |
| I                        |    |
| Image Sticking           | 5  |
| 0                        |    |
| OSD Menu                 | 6  |
| Lock / unlock            | 6  |
| Р                        |    |
| Pixel defects            | 5  |
| S                        |    |
| Service personnel        | 4  |
| т                        |    |
| Technical specifications | 19 |
| U                        |    |
| Update                   | 18 |
| User                     | 4  |

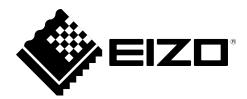

EIZO GmbH

Carl-Benz-Straße 3 76761 Rülzheim Germany